### 青森公立大学「新 Web メール」のメールソフト設定について

青森公立大学「メールアカウント」(@b.nebuta.ac.jp)を使用するにあたり、ブラウザ(※1)での利 用のほかに、メールソフト(※2)でも利用することが可能です。その際は、以下の設定手順書を参考に して「アカウントの追加・変更設定」を行う必要があります。また、選択するメールソフトによって設 定内容が異なりますのでご注意ください。

\*\*\*\*\*\*\*\*\*\*\*\*\*\*\*\*\*\*\*\*\*\*\*\*\*\*\*\*\*\*\*\*\*\*\*\*\*\*\*\*\*\*\*\*\*\*\*\*\*\*\*\*\*\*\*\*\*\*\*\*\*\*\*\*\*\*\*\*\*\*\*\*\*\*\*\*\*\*\*\*\*\*\*\*\*\*\*\*\*\*\*

※<sup>1</sup> ブラウザ:インターネットを利用するためのアプリケーションソフト

- ブラウザには、Internet Explorer、Google Chrome、Firefox などがあります。

※<sup>2</sup> メールソフト:PC に標準搭載されているものや、Office 製品に同梱されているもの、プロバイダ や検索サイトから提供されるフリーのものがあります。

- 主なメールソフトとしては、Windows Live メール、Outlook、Gmail などがあります。 \*\*\*\*\*\*\*\*\*\*\*\*\*\*\*\*\*\*\*\*\*\*\*\*\*\*\*\*\*\*\*\*\*\*\*\*\*\*\*\*\*\*\*\*\*\*\*\*\*\*\*\*\*\*\*\*\*\*\*\*\*\*\*\*\*\*\*\*\*\*\*\*\*\*\*\*\*\*\*\*\*\*\*\*\*\*\*\*\*\*\*

### 【メールソフト設定手順書】

- 1.「Windows Live メール」(利用には、マイクロソフトサイトからのダウンロードが必要です。)
- 手順①:Windows Live メールを起動し、メニューから「アカウント」→「電子メール」を選択。 ※設定内容を変更する場合は「プロパティ」を選択してください。

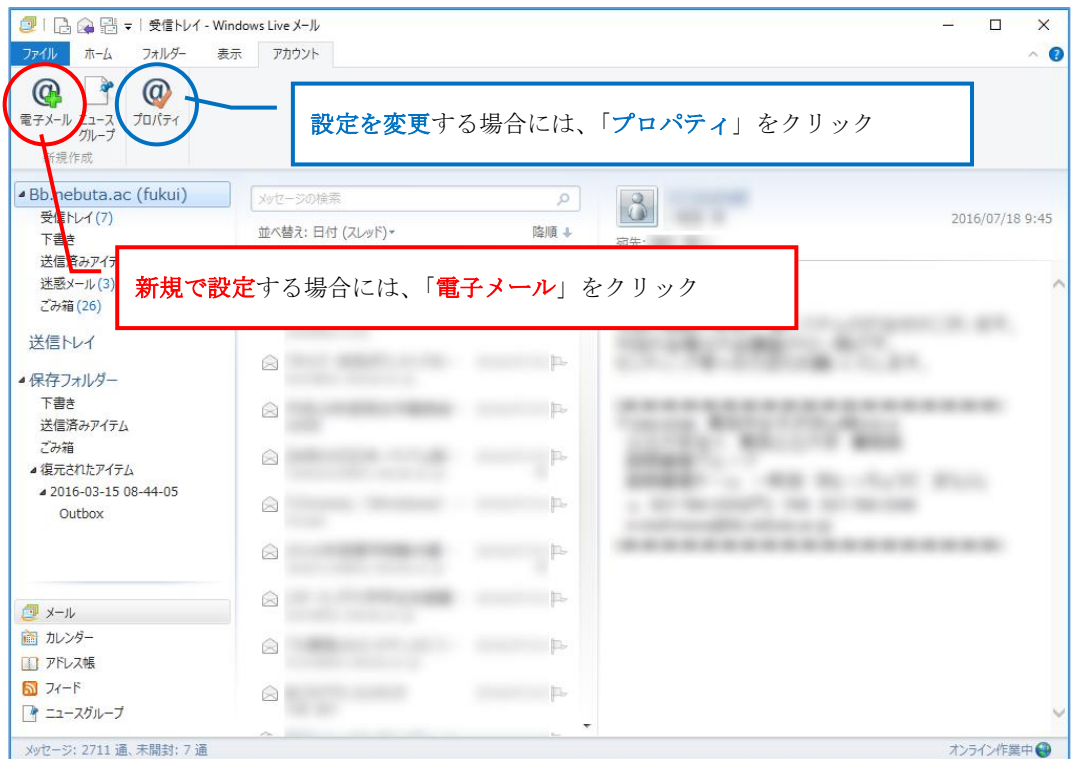

手順②:「電子メール」アイコンをクリックすることで、「アカウント追加ウィザード」が起動します。

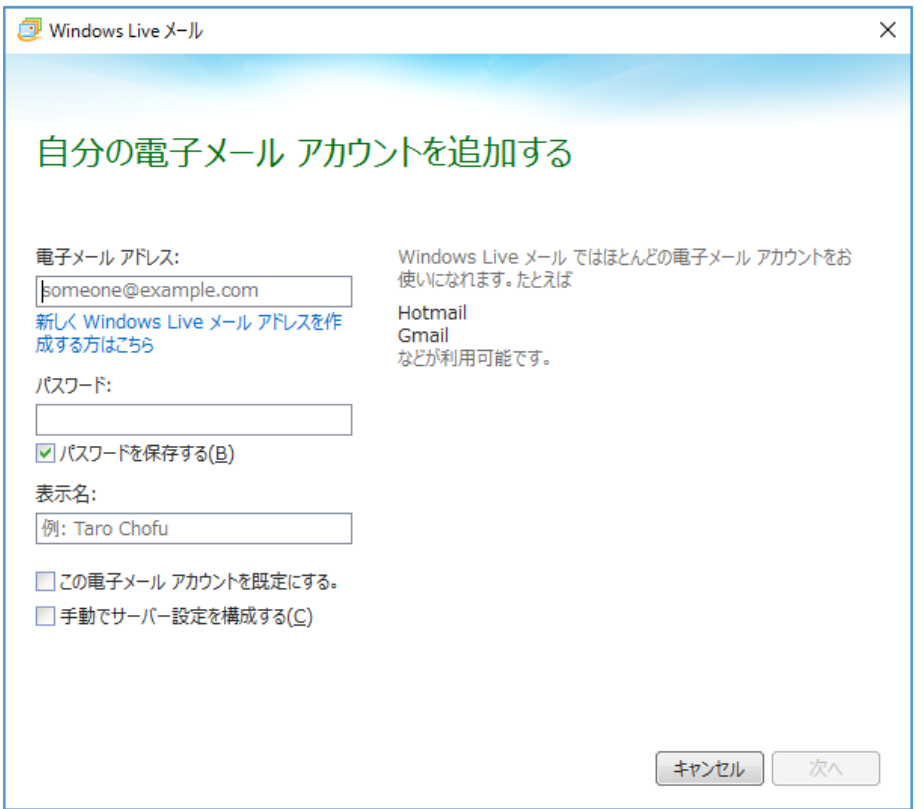

手順③:アカウント追加ウィザードに従い、下記を参考にして【自分の電子メールアカウント情報】を 入力する。

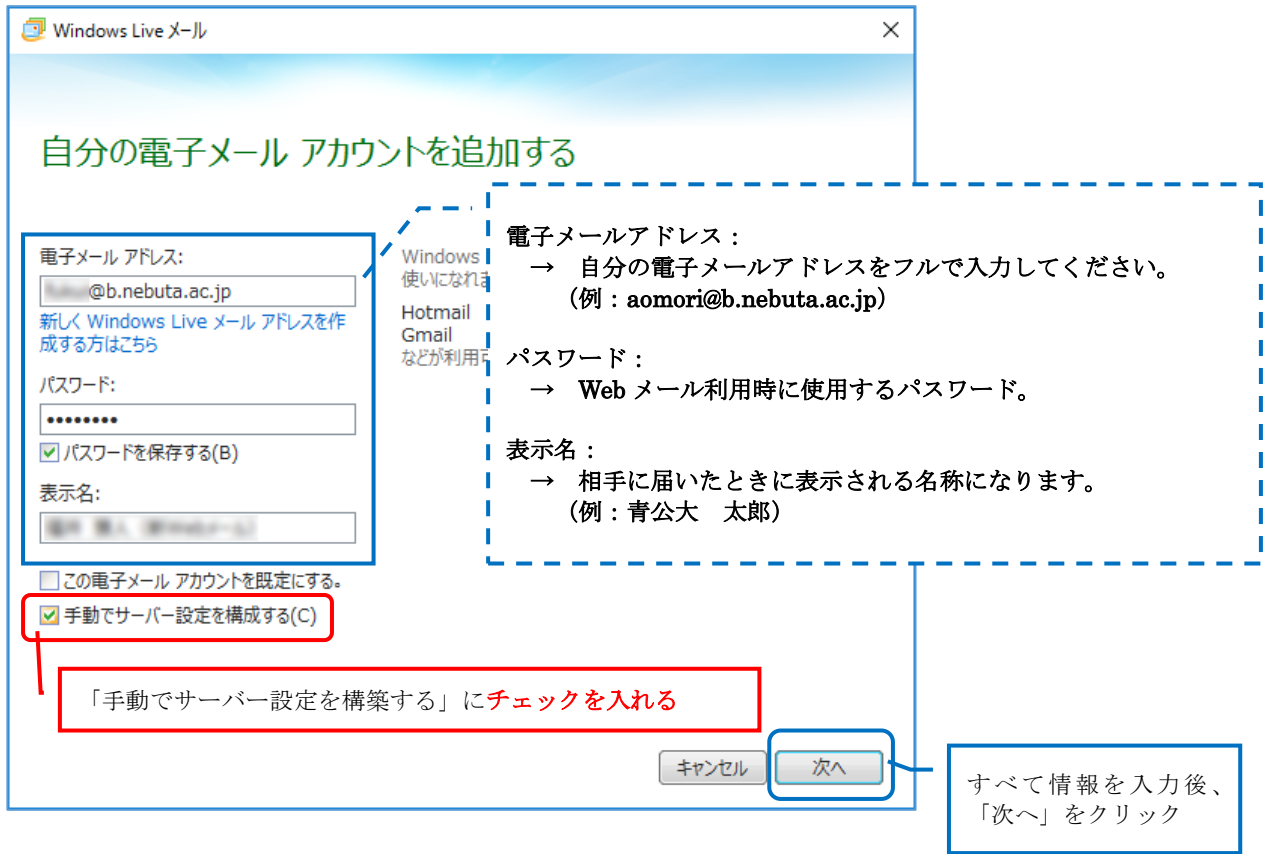

手順④:続いて、下記を参考にして【サーバーアドレス情報】を入力する。

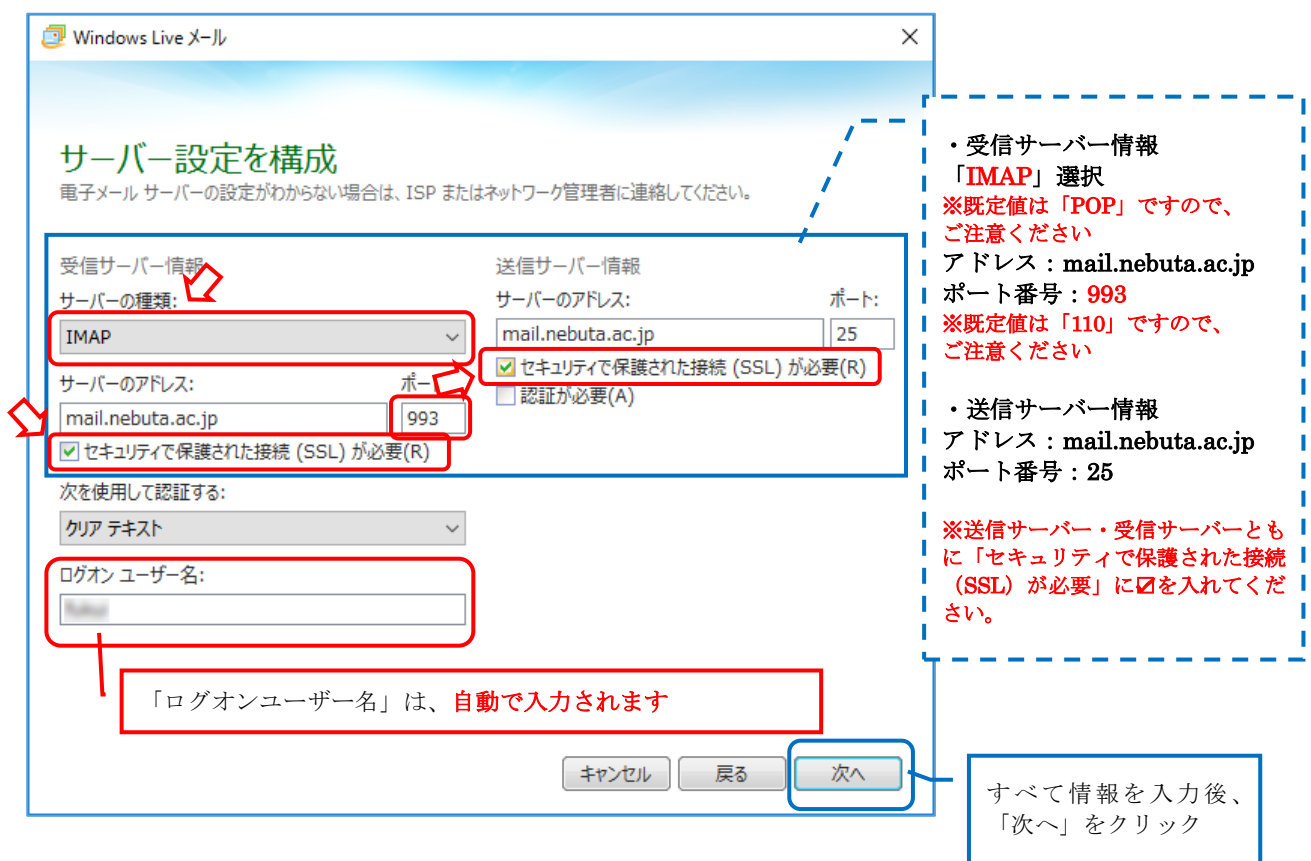

手順⑤:「電子メールアカウントが追加されました】画面にて、追加されたアドレスを確認ください。 アドレスに間違いがなければ「完了」をクリックしてウィザードを終了してください。

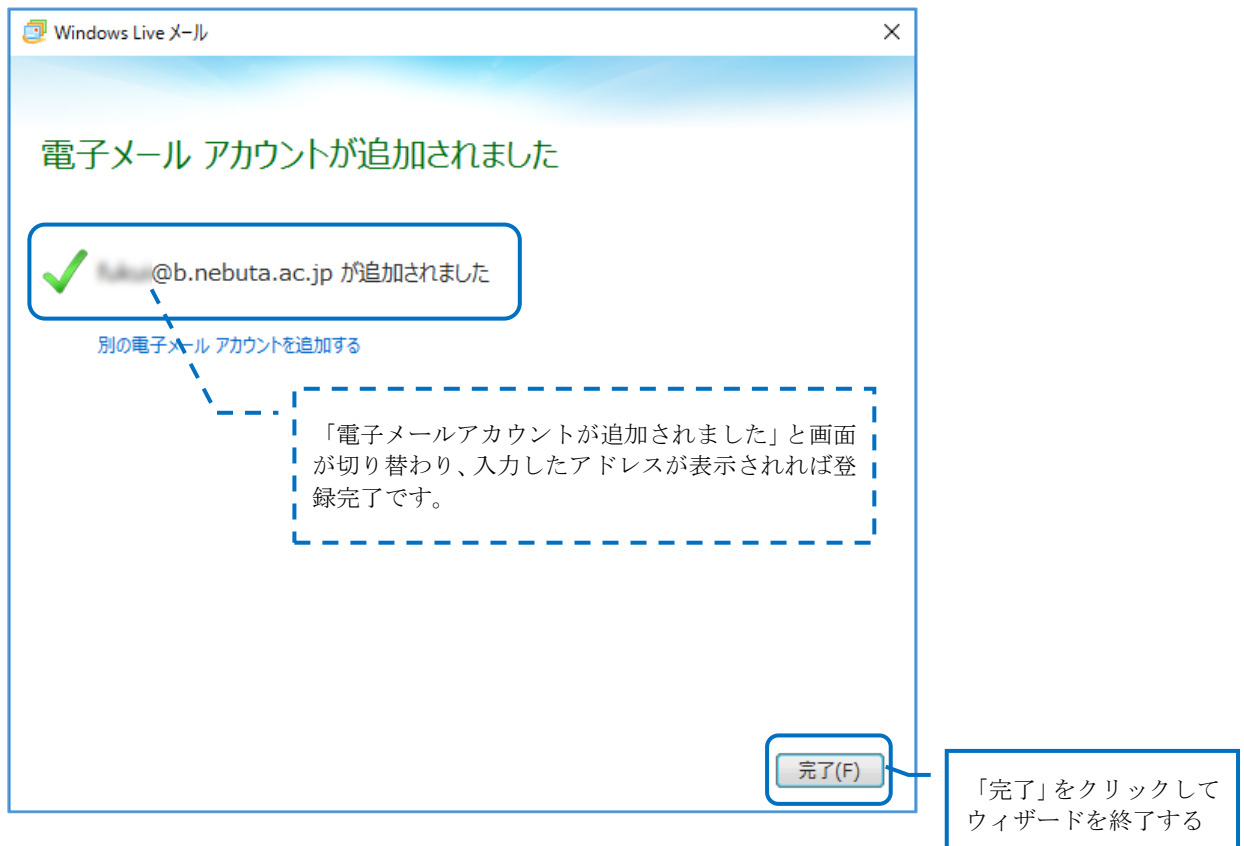

×.

手順⑥:Windows Live メールを起動し、「アカウント」→「プロパティ」と開き、設定内容の確認を行 う。(「セキュリティ」タブについての確認は必要ありません。)

※それぞれのタブの「------」内の設定が、下記のとおりであるか確認ください。

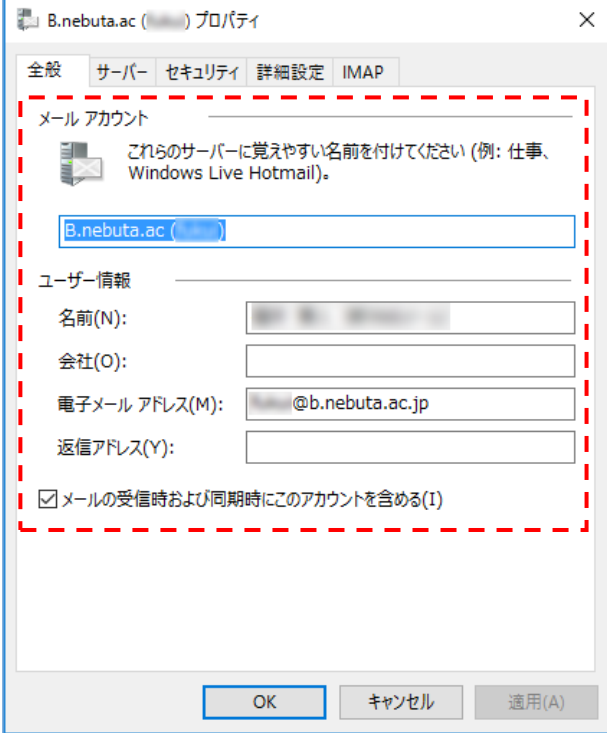

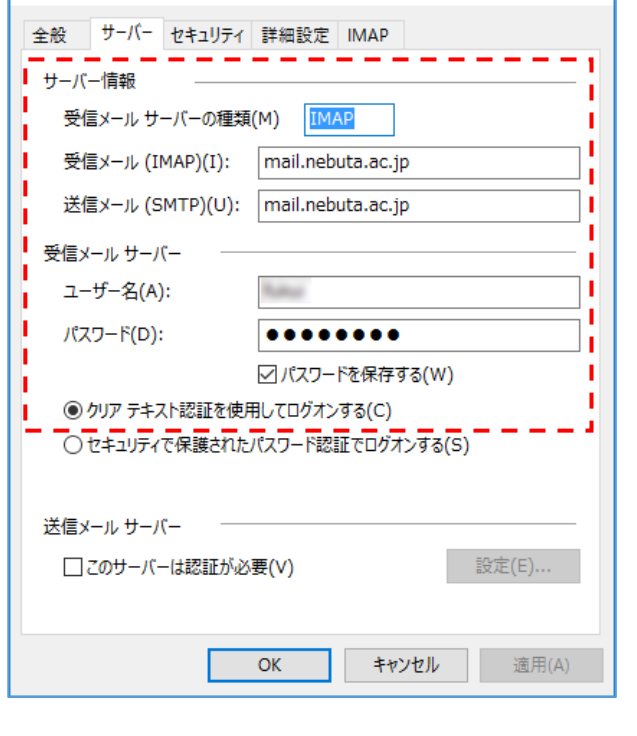

 $\times$ 

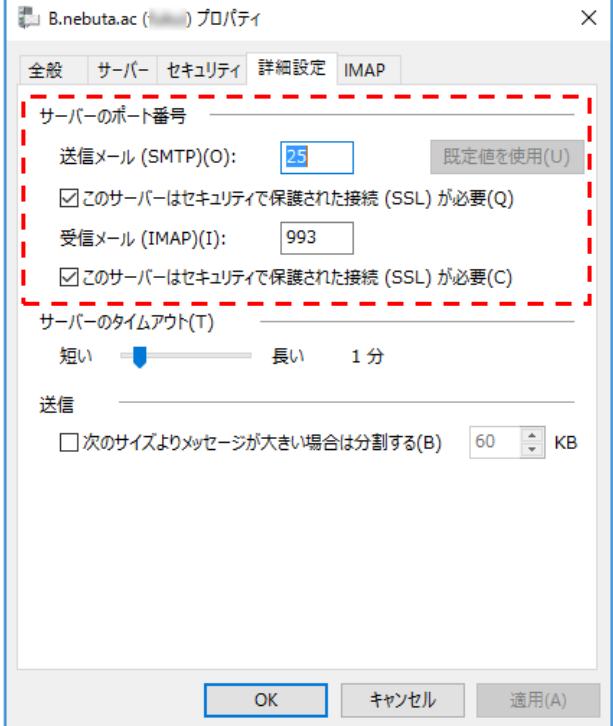

## 「詳細設定」タブの設定内容 インスタイン 「IMAP」タブの設定内容

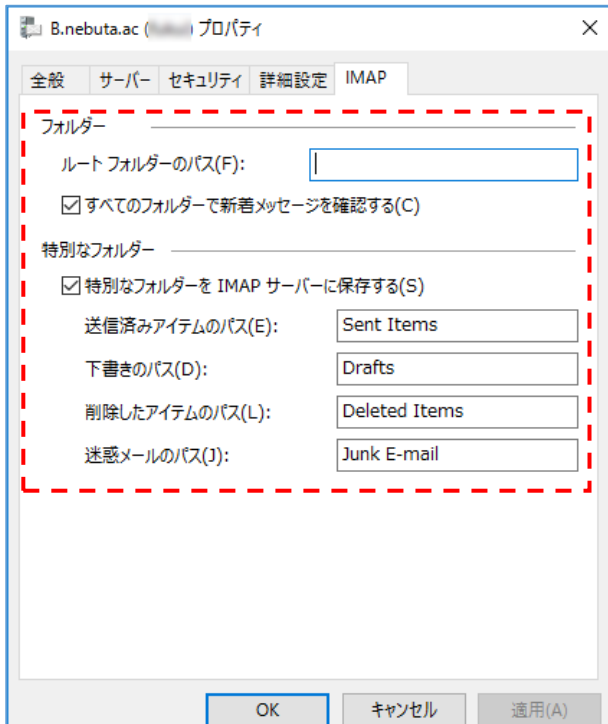

-<br>B.nebuta.ac ( )プロパティ

2. 「Microsoft Outlook」(Microsoft Office がインストールされた PC で利用可能です。)

手順①:新規設定の場合は、「スタート」→「すべてのプログラム」→「Microsoft Office」とクリック し、製品群の中から「Microsoft Office Outlook 2007」(本手順書では、2007 バージョンにて 説明いたします)をクリックすると「Outlook 2007 スタートアップ」ウィザードが起動しま すので「次へ」をクリックしてください。

※設定内容を変更する場合は「ツール」→「アカウント設定」により実施してください。

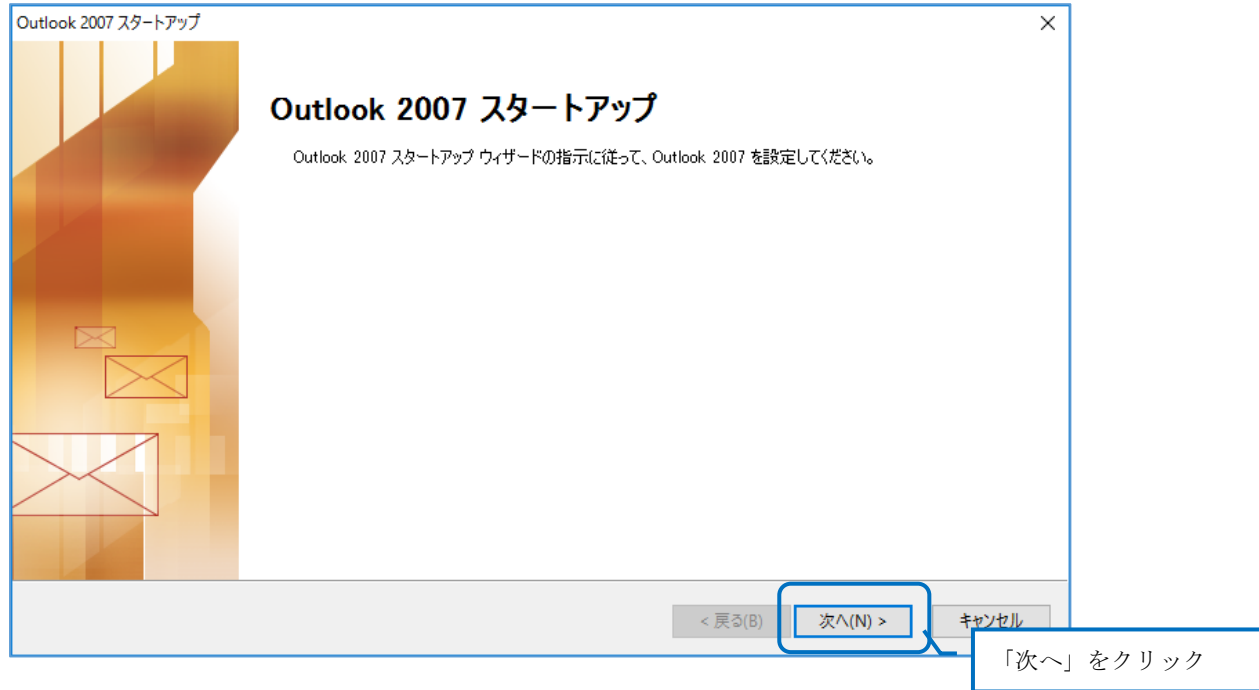

手順②:「電子メールアカウント」画面では「はい」が選択されていることを確認し、「次へ」をクリッ クしてください。

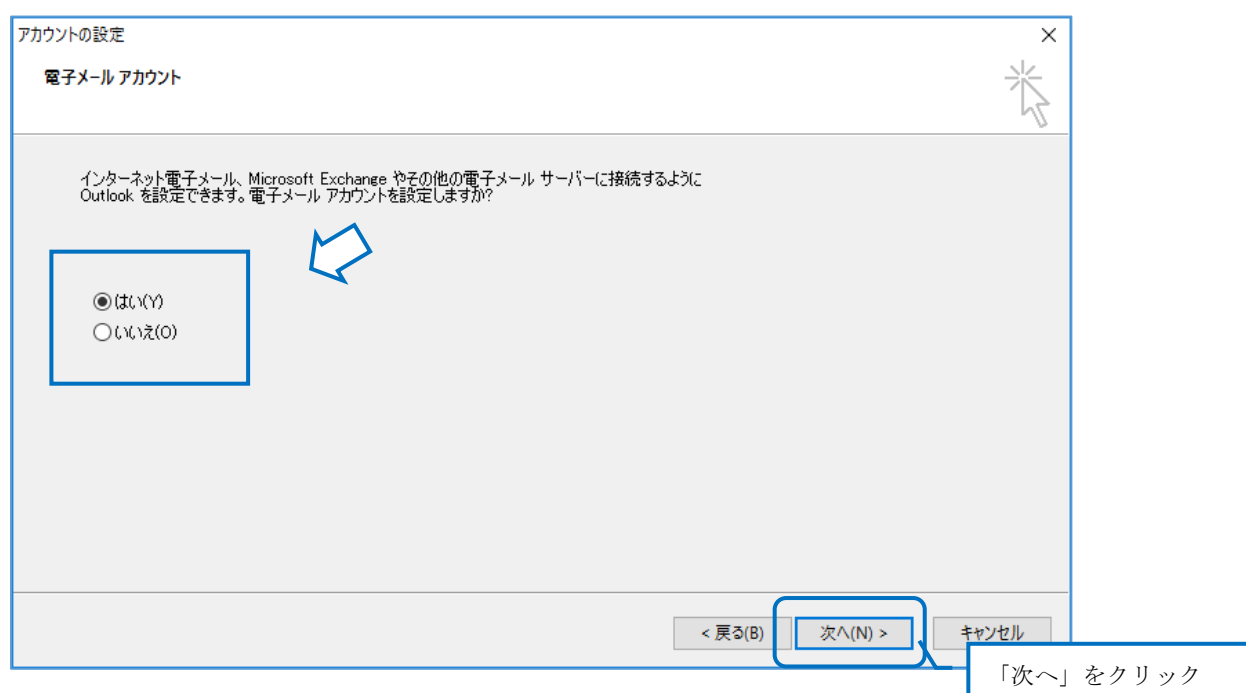

手順③:「自動アカウントセットアップ」画面では、下段の「サーバー設定または追加のサーバーの種 類を手動で構成する」にチェックをし「次へ」をクリックしてください。 ※「チェック」を入れることによって、「名前」、「電子メールアドレス」、「パスワード」部分 がグレー表示に変わります。

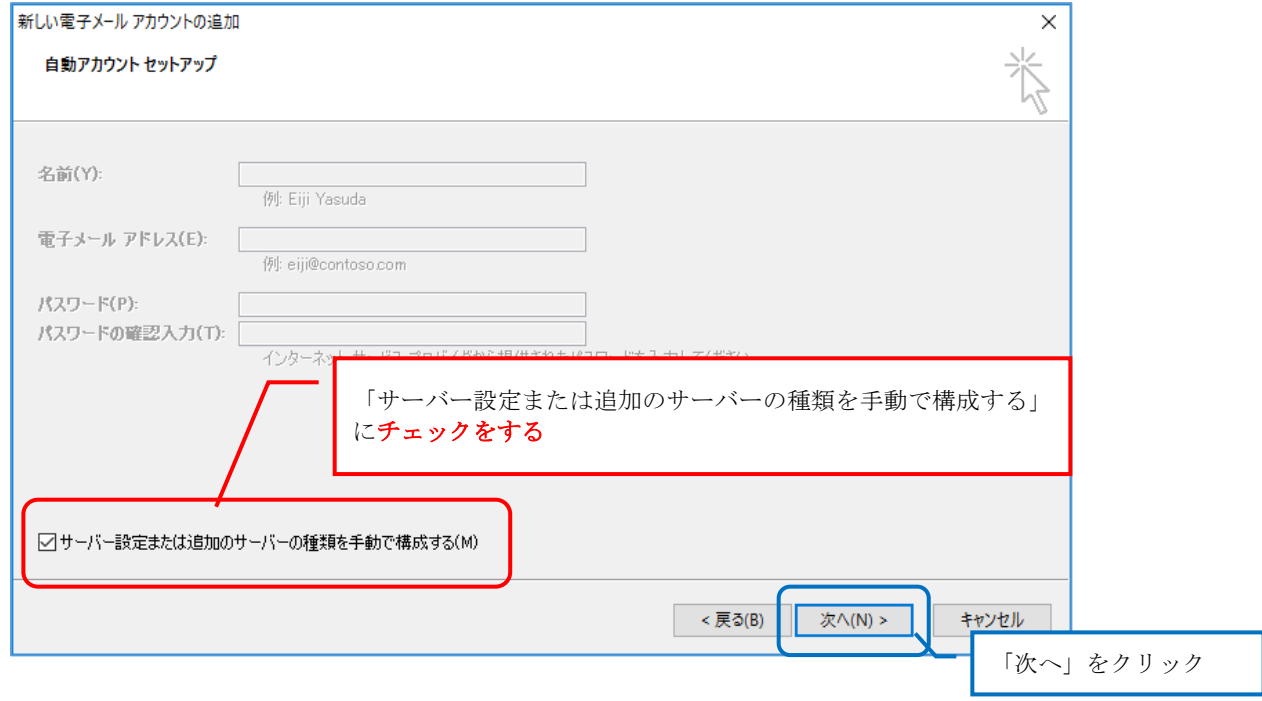

# 手順④:「電子メールサービスの選択」画面では、「インターネット電子メール」が選択されていること を確認し、「次へ」をクリックしてください。

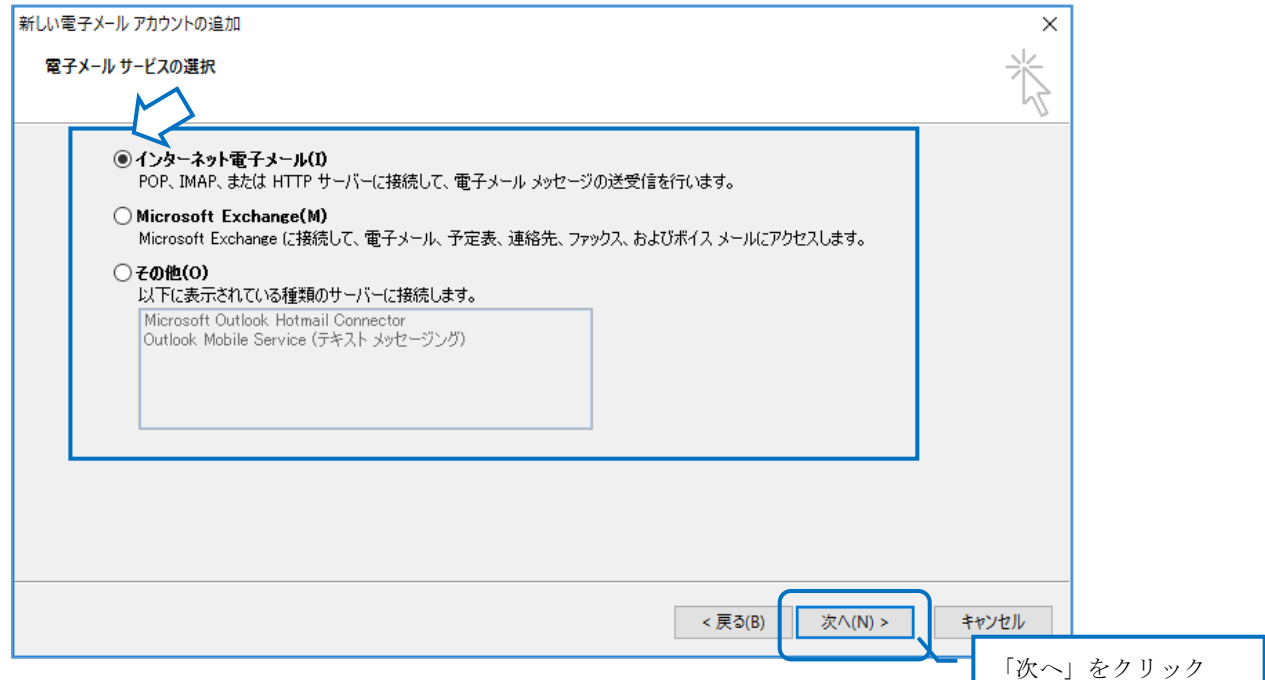

# 手順⑤:「インターネット電子メール設定」画面にて「ユーザー情報」、「サーバー情報」、「メールサー バーへのログオン情報」を入力する。

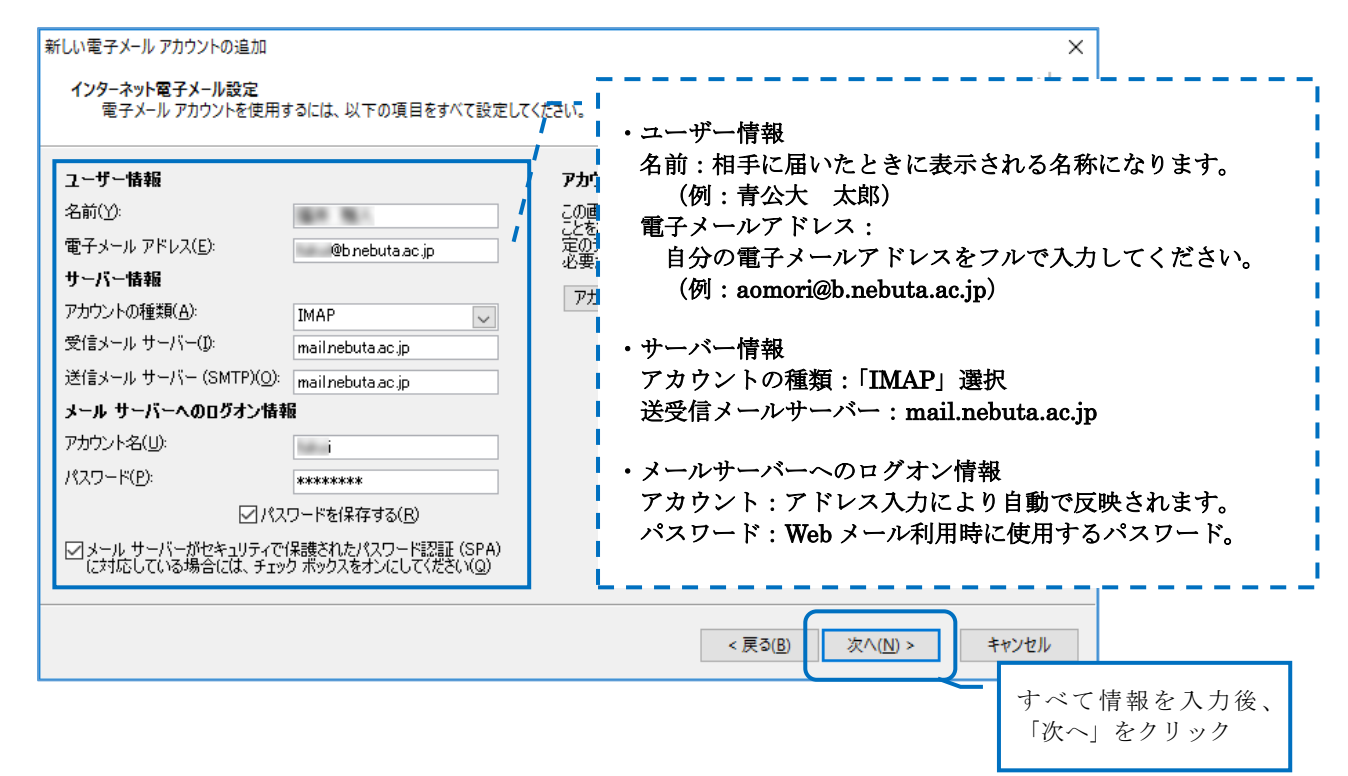

### 手順⑥:「セットアップの完了」と表示されたら、「完了」をクリックしてウィザードを終了する。

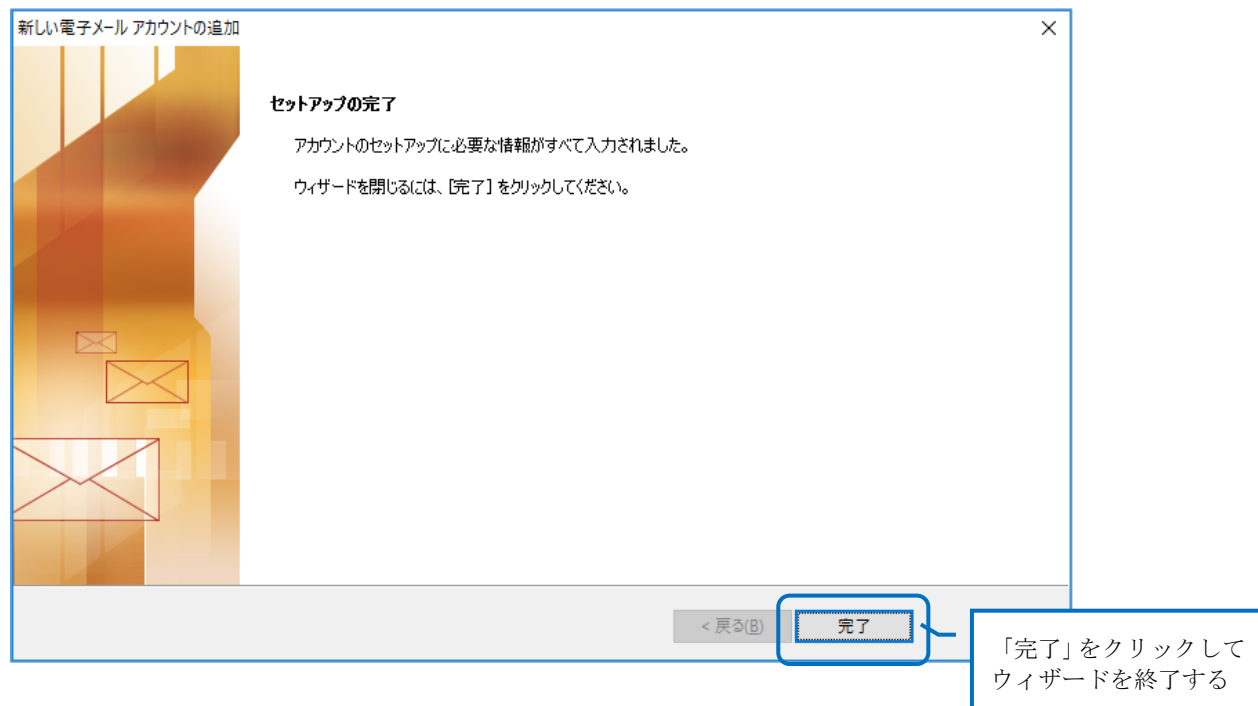

手順⑦:Outlook を起動し、「ツール」→「アカウント設定」→「電子メール」タブの中から、登録し たメールアドレスをダブルクリックして「インターネット電子メール設定」の内容および、右 下にある「詳細設定」をクリックして内容の確認を行う。(「フォルダ」、「送信サーバー」、「接 続」タブの確認は必要ありません。)

※ [-----] 内の設定が、下記のとおりであるか確認ください。

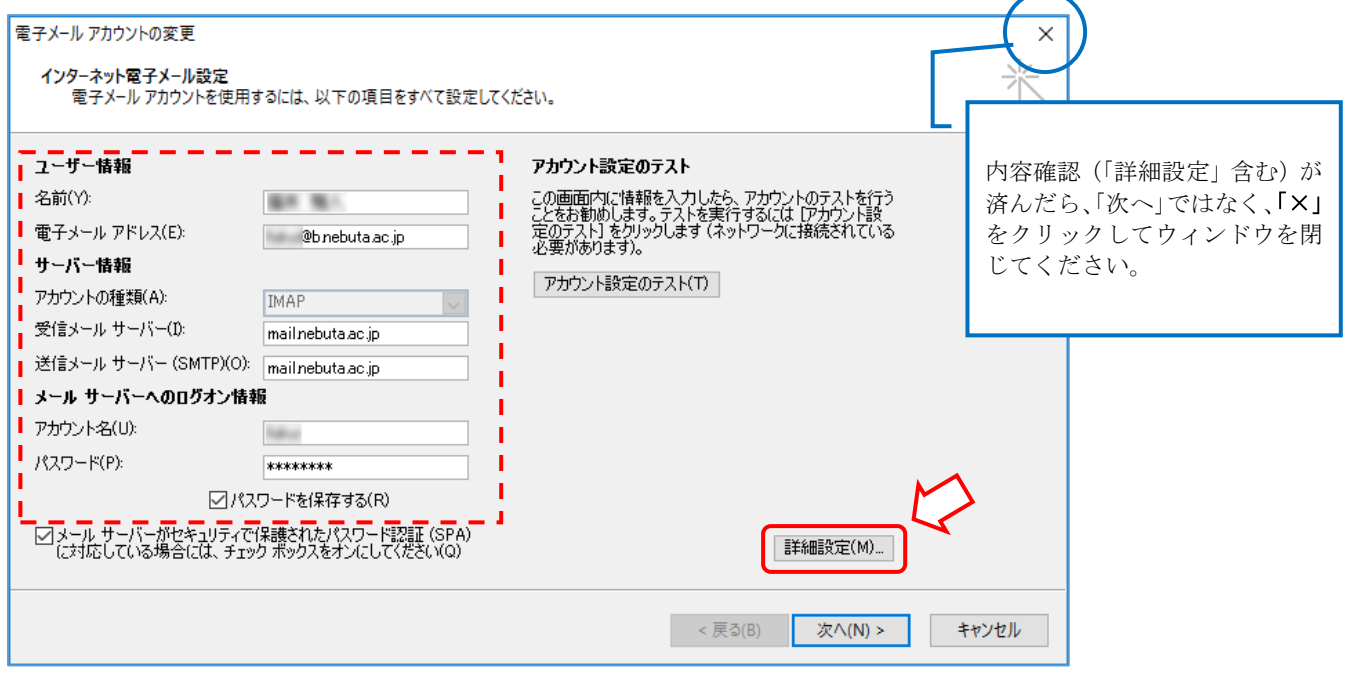

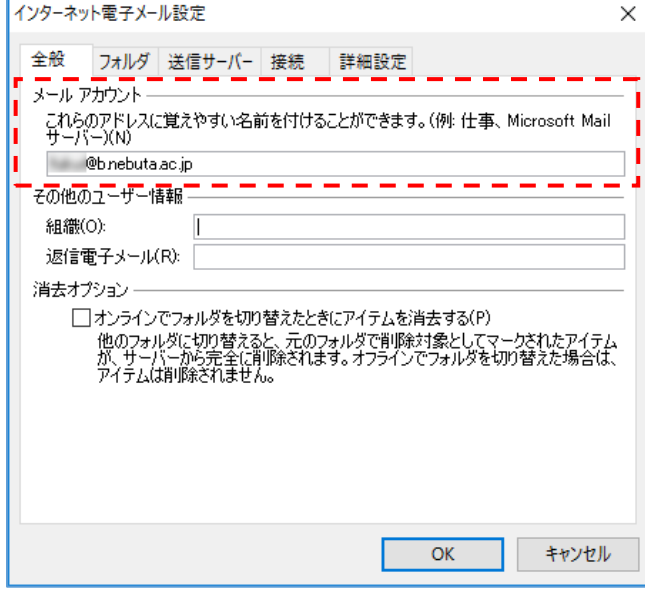

# 「全般」タブの設定内容 インスタイン 「詳細設定」タブの設定内容

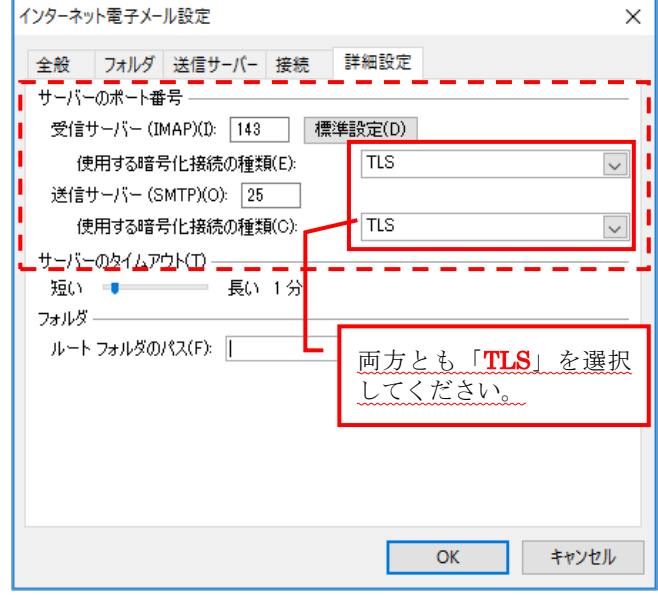

3. 「Gmail」(Google が提供しているフリーのメールソフト。利用するにはアカウント登録が必要。)

手順①: Google サイト (www.google.co.jp) にてアカウントを作成する。

手順②:サイト右上にある「Gmai」をクリックして表示させ、 > < (設定) をクリックして、メニ ューから「設定」を選択。

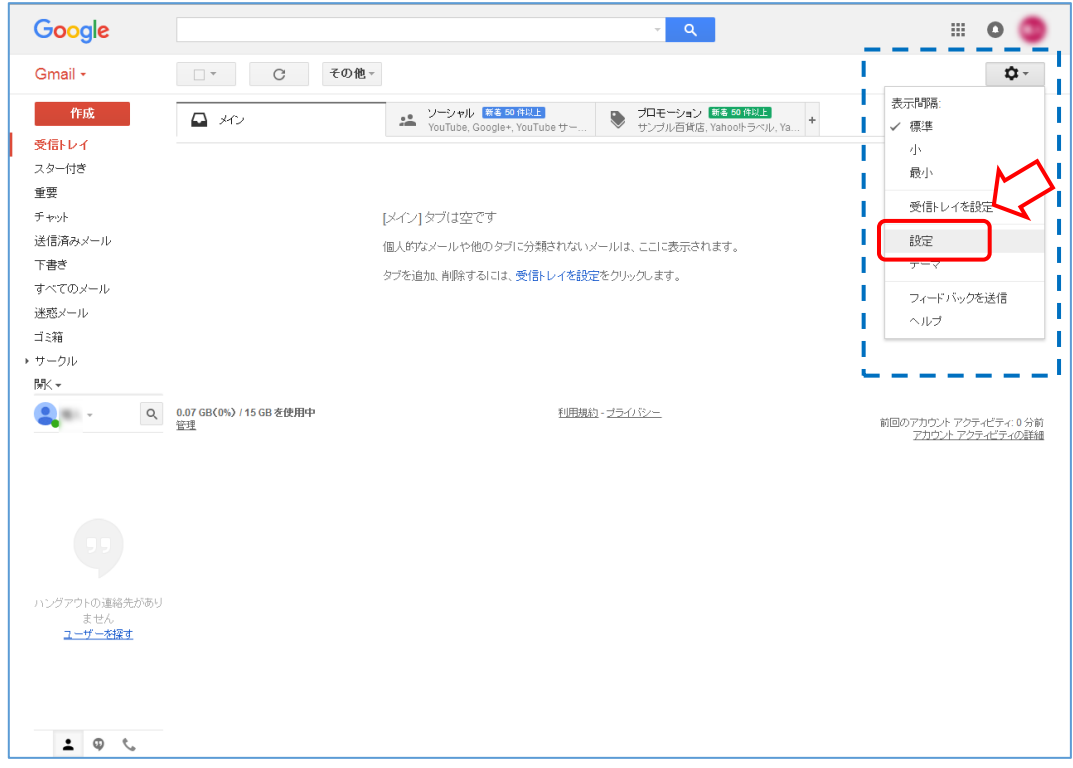

手順③:「設定」→「アカウントとインポート」タブから「メールアドレス追加」をクリックする。

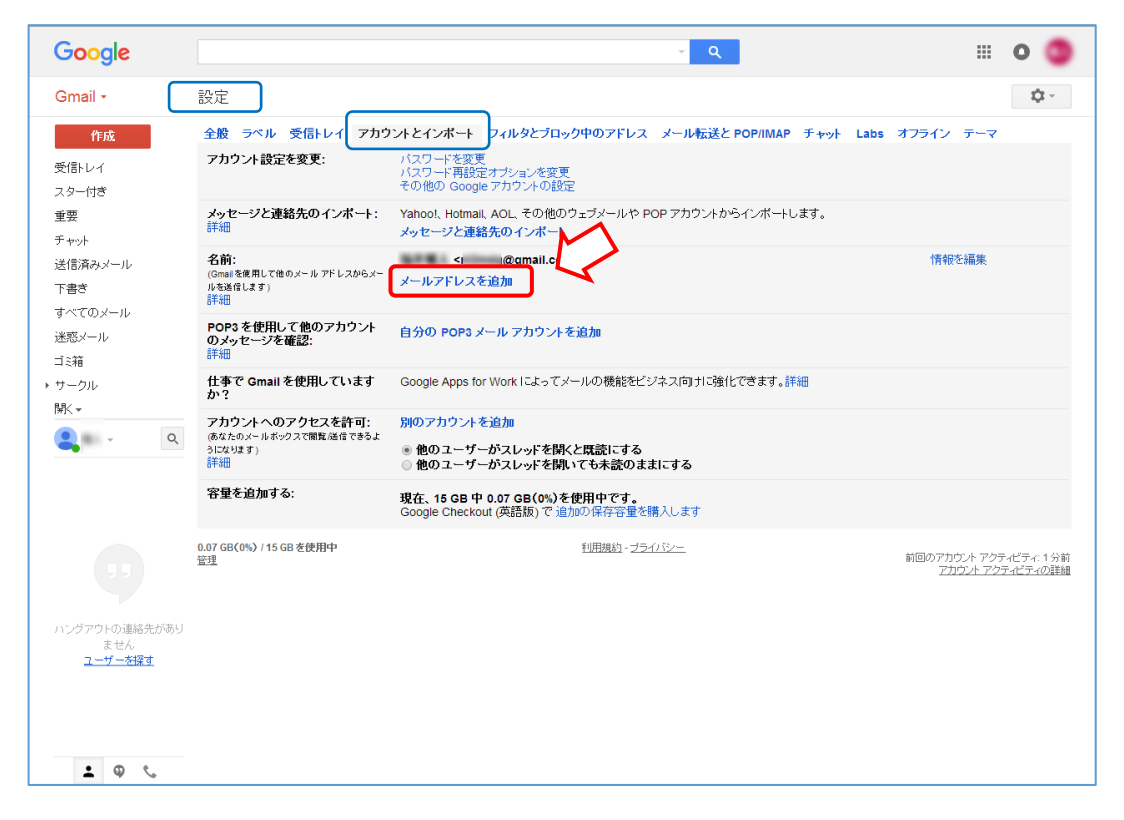

# 手順4:「自分のメールアドレスを追加」ウィザードに従い、「メールアドレス」の入力(「名前」は自 動で反映されます)し、「次のステップ」をクリックする。次の画面で「SMTP サーバー」、「ポ ート」、「パスワード」を入力(「ユーザー名は自動で反映されます)し、「アカウントの追加」 をクリックする。

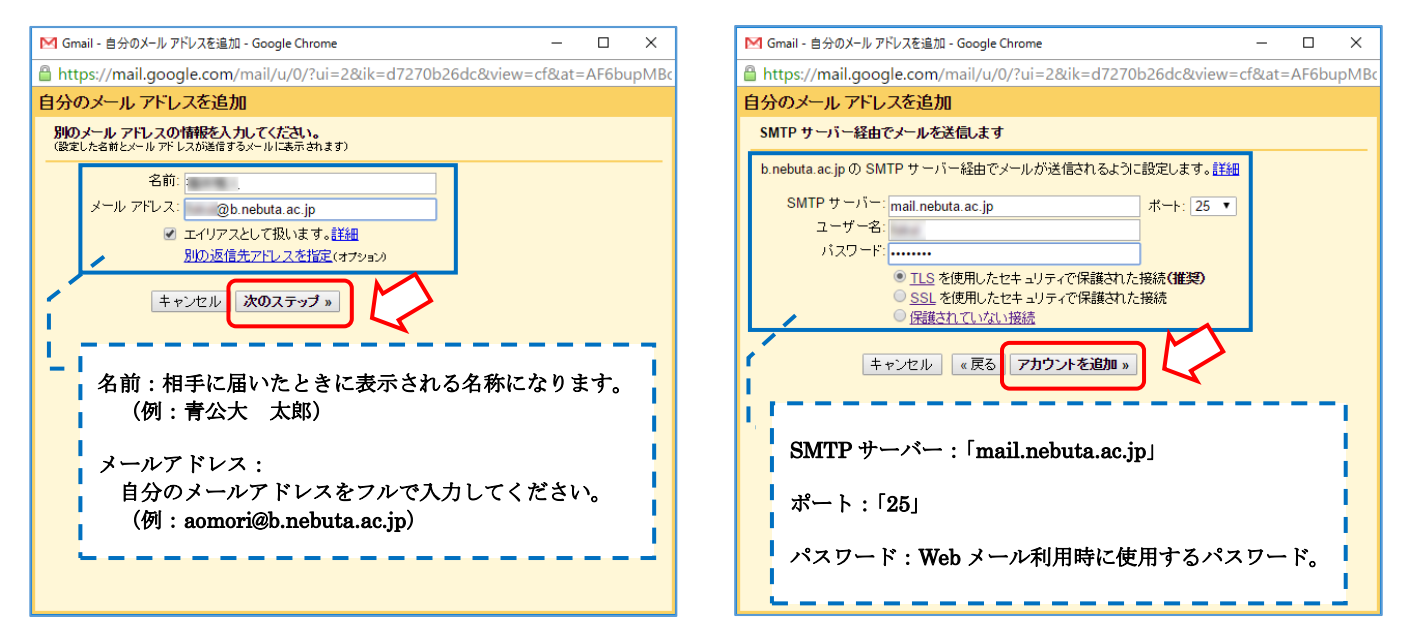

手順⑤:追加したメールアドレスに対して、Gmail チームから「確認コード」が記載されたメールが届 くので、記載された「確認コード」を以下のように入力して「確認」ボタンをクリックする。 以上で「メールアドレスの追加」は完了となります。

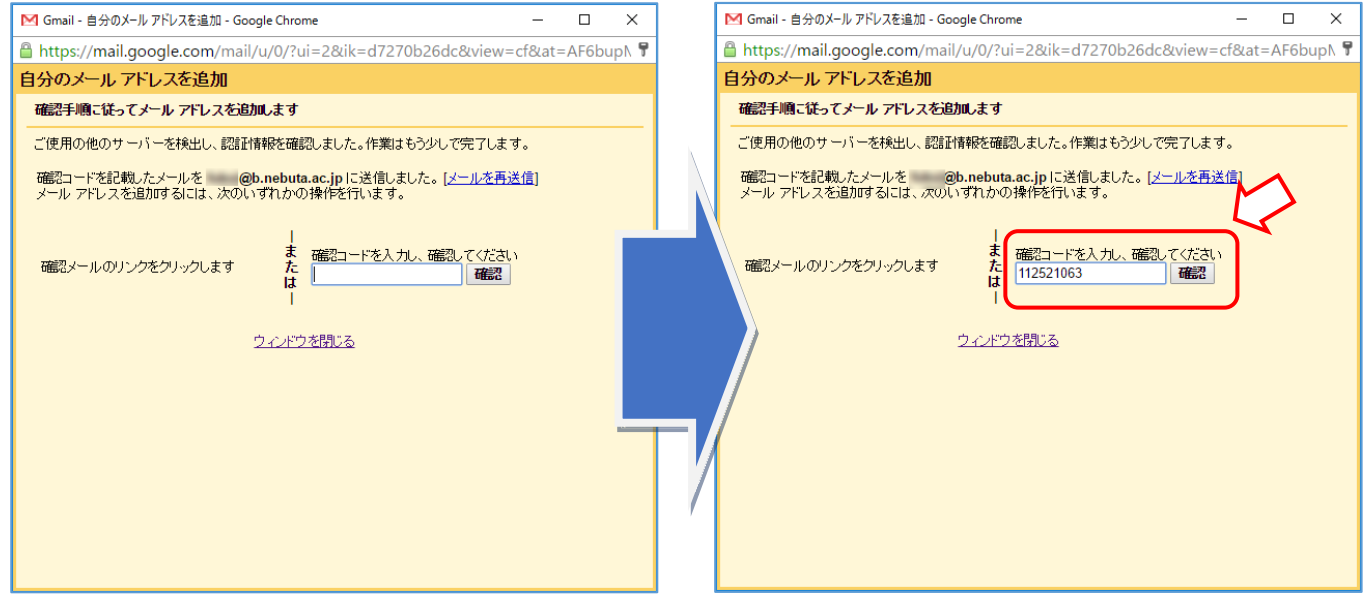

手順⑥:「設定」→「アカウントとインポート」タブから「自分の POP3 メールアカウント追加」をク リックする。

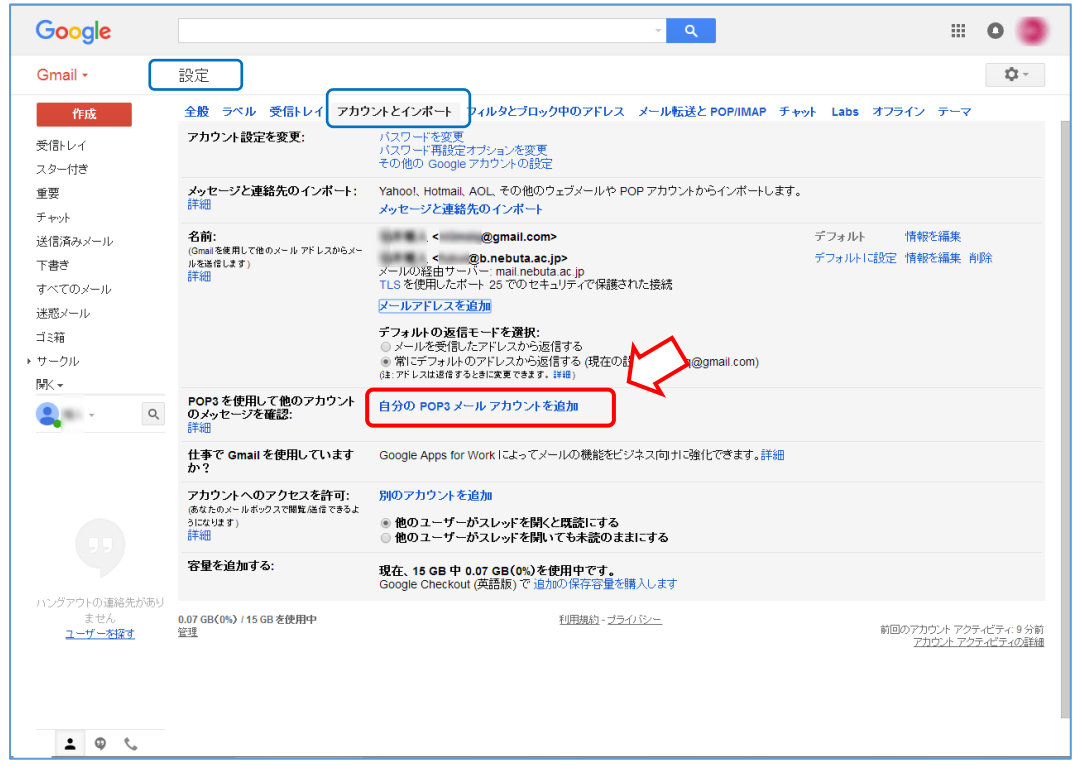

手順⑦:「自分のメールアカウントを追加」ウィザードに従い、「メールアドレス」の入力し、「次のス テップ」をクリックする。次の画面で「パスワード」、「POP サーバー」、「ポート」を入力(「ユ ーザー名は自動で反映されます)し、「アカウントの追加」をクリックする。

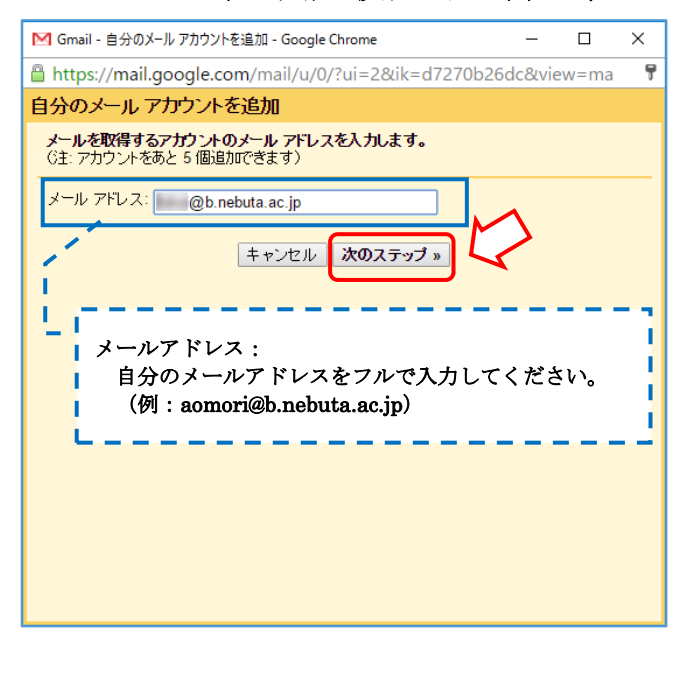

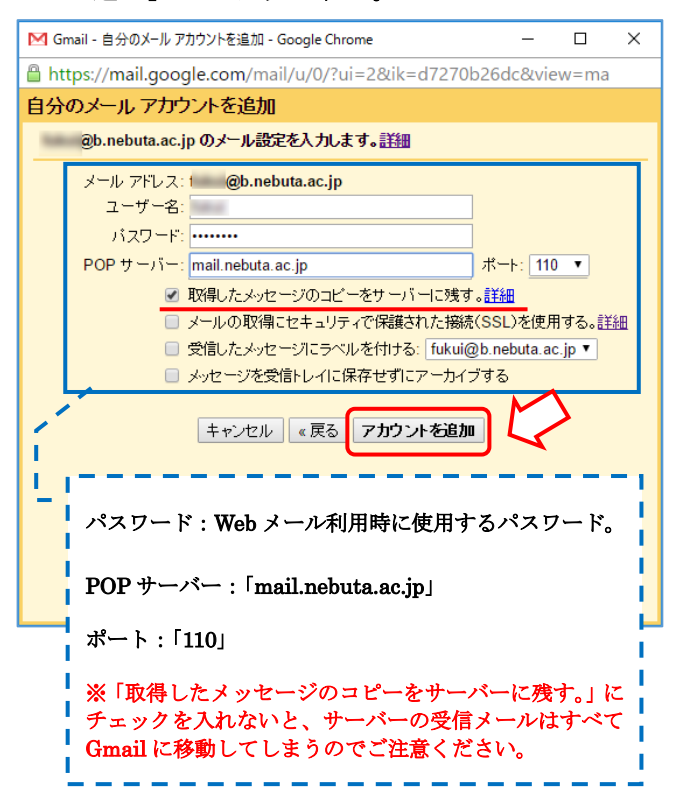

手順⑧:これで送受信のためのメールサーバー設定が完了となりますので、「設定」→「アカウントと インポート」画面で登録内容(  $\frac{1}{2}$  ) を確認ください。(設定内容に誤りがなければ、 サーバーからメールを受信します)

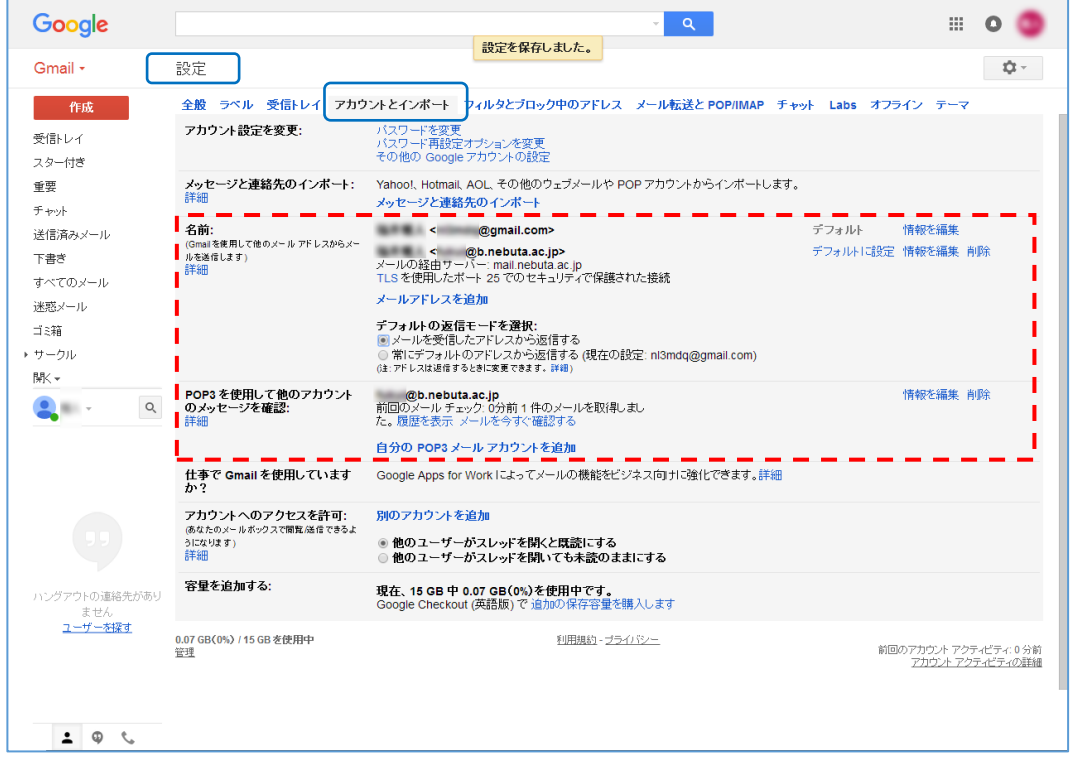

手順⑨:以下のように、「確認コード」が記載されたメール(本来は、@b.nebuta.ac.jp で受信されたも の)を Gmail 側で受信できれば、サーバーから受信できていることになります。

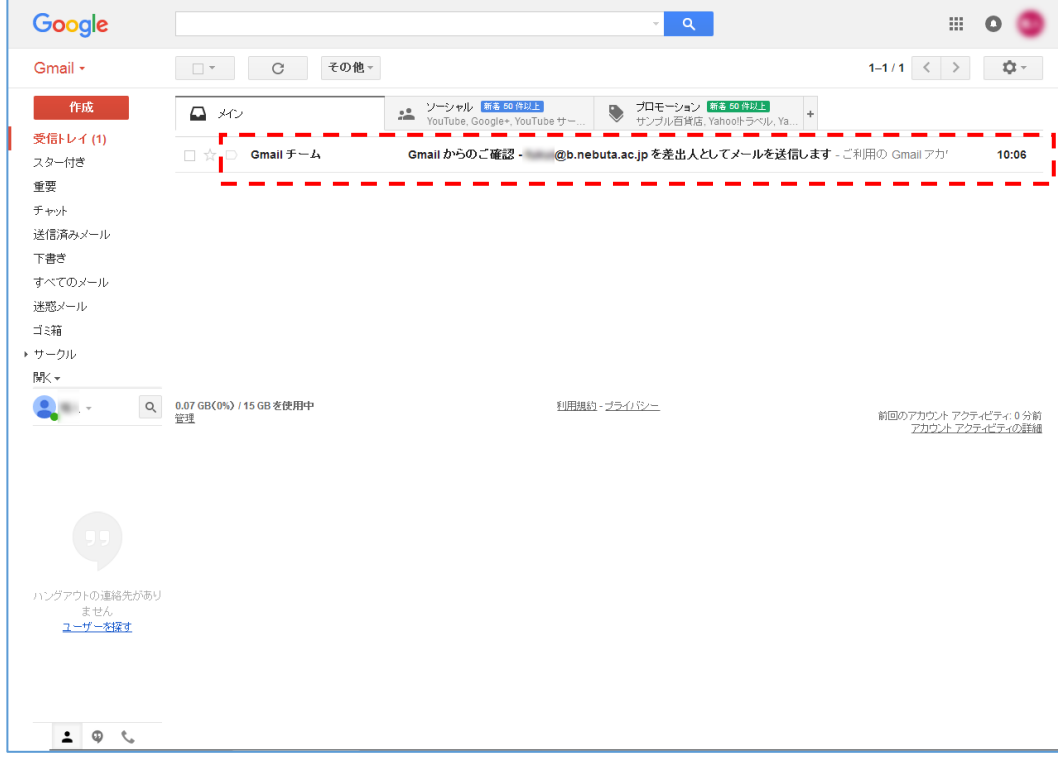